# Gebruikershandleiding databestand DIB

Wekelijks wordt op woensdagavond de Diergeneesmiddeleninformatiebank (DIB) geactualiseerd. Daarnaast worden de gegevens die in de DIB staan digitaal beschikbaar gesteld via een downloadbaar bestand (.csv). Het databestand DIB is bijvoorbeeld met Excel te openen maar kan ook direct in een database worden geladen.

Hieronder wordt uitgelegd:

- 1. hoe de informatie in dit databestand staat weergegeven;
- 2. wat technische informatie is, indien gegevens uit dit bestand wordt ingeladen in een eigen systeem;
- 3. hoe het databestand kan worden omgezet naar Excel en tips om informatie te filteren.

## **INHOUD DATABESTAND PER KOLOM**

Het digitale csv bestand bevat de volgende kolommen per diergeneesmiddel:

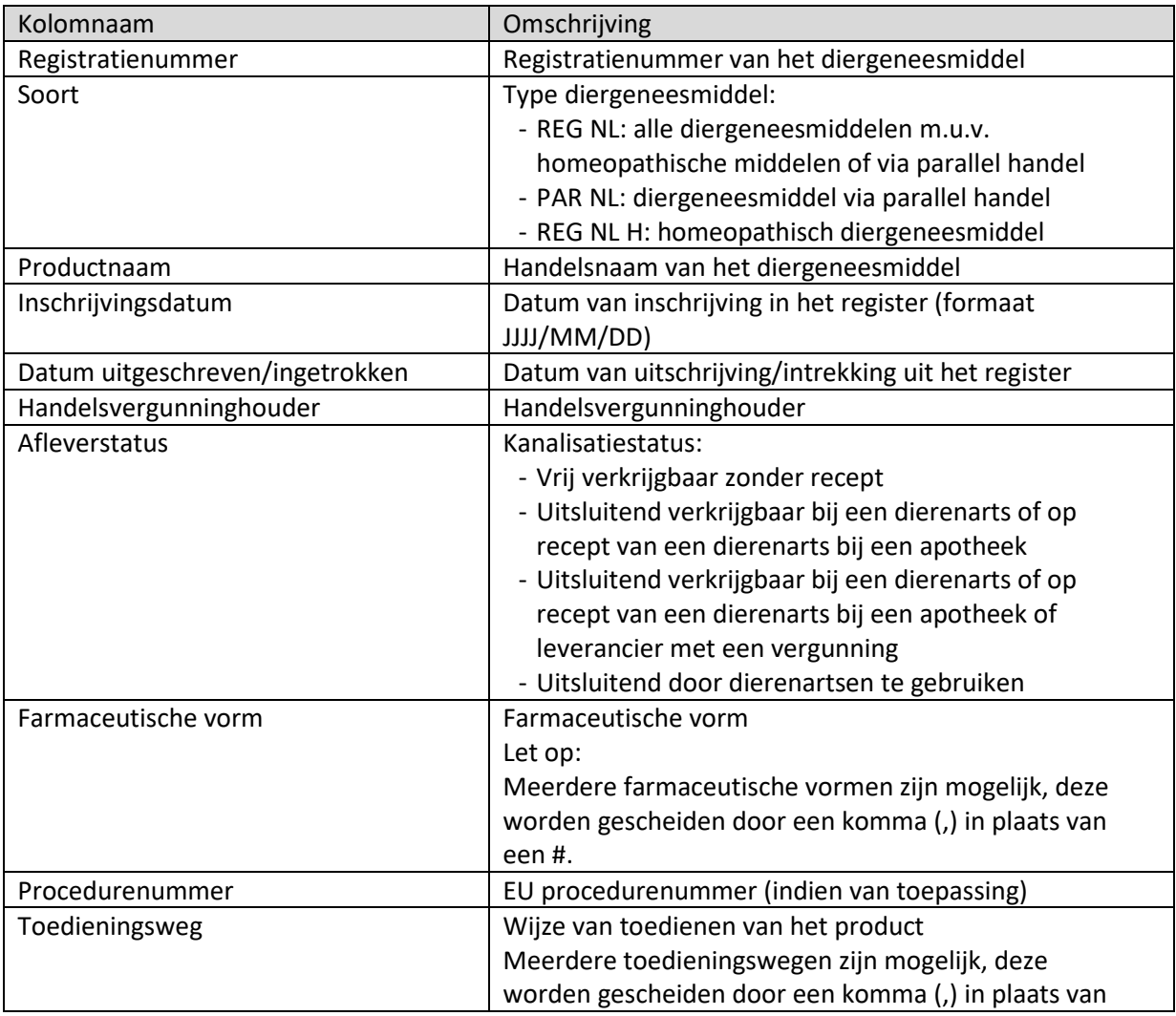

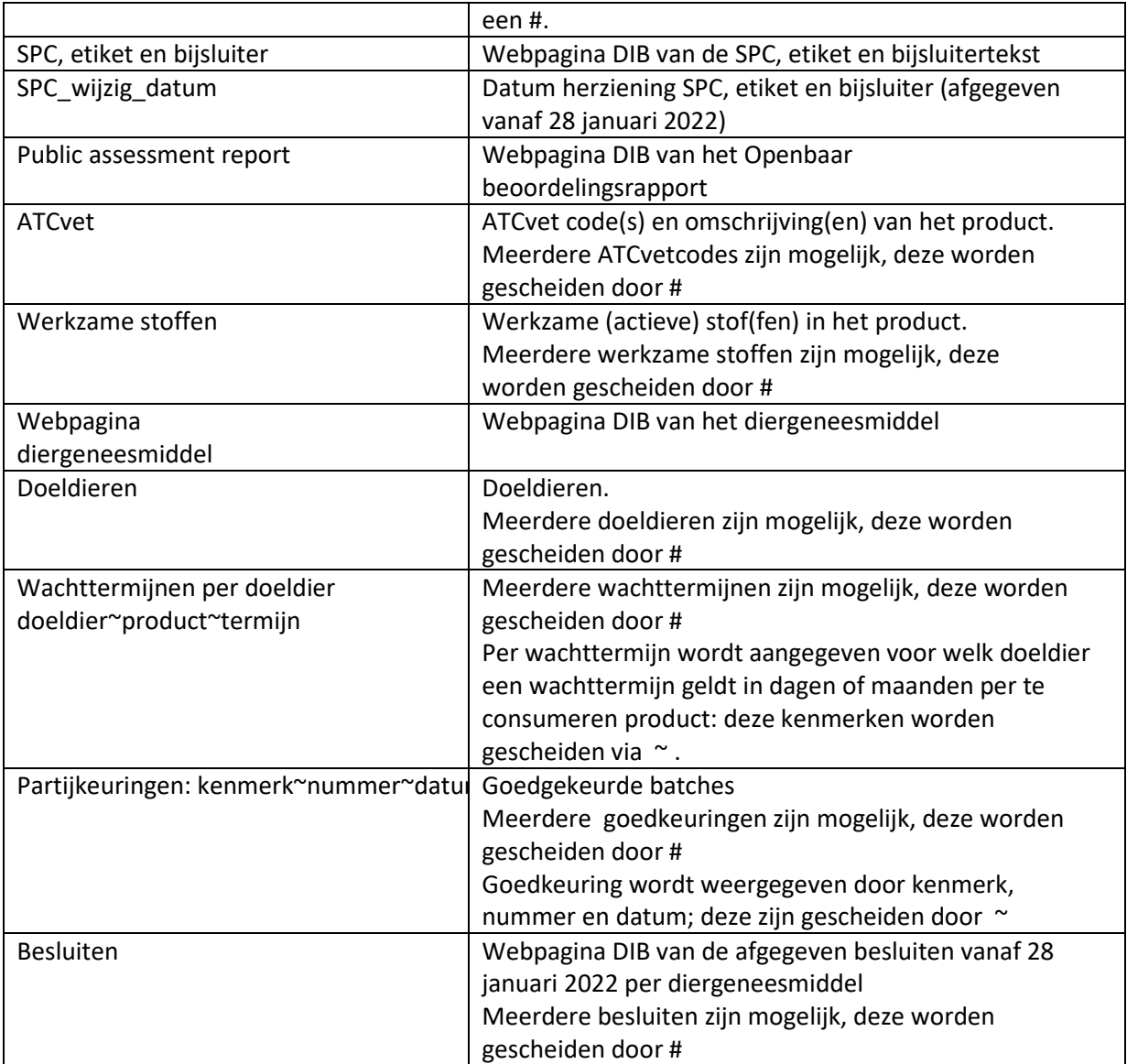

## **TECHNISCHE INFORMATIE**

**Characterset** = UTF-8.

#### **Link naar databestand DIB**

Het databestand DIB wordt gepubliceerd via een vaste URL op de startpagina van de diergeneesmiddeleninformatiebank en een unieke URL:

Vaste URL:

<https://www.diergeneesmiddeleninformatiebank.nl/metadatadib.csv>

Daarnaast kan de meest recente URL ook via een unieke naam worden gevonden: hierbij is jaar en week (YYYYWW) van verversing van de diergeneesmiddeleninformatiebank in de link toegevoegd. De laatste datum van verversing staat altijd op de hoofdpagina van de diergeneesmiddeleninformatiebank vermeld. Voorbeeld unieke URL: [https://www.diergeneesmiddeleninformatiebank.nl/nl/prodinfo/metadatadib\\_202320.csv](https://www.diergeneesmiddeleninformatiebank.nl/nl/prodinfo/metadatadib_202320.csv)

#### **Scheidingstekens CSV bestand**

Het bestand heeft een Comma Separated Value formaat (.CSV). De velden in het bestand worden gescheiden door het | (pipe) symbool. De velden worden niet omsloten door andere karakters, ze worden slechts gescheiden door het pipe symbool.

Sommige velden kunnen meer dan 1 item bevatten. In dat geval worden de items gescheiden door het # (hashtag) symbool. Daarnaast kan 1 item meerdere kenmerken bevatten: deze kenmerken worden gescheiden via ~ (tilde) symbool.

In het geval dat een werkelijke waarde in een veld het pipe, hashtag of tilde symbool zou bevatten, dan is deze vervangen in het databestand door \$PIPE\$, \$HASHTAG\$ of \$TILDE\$. Tijdens een verwerking (zoals een import) van de gegevens zouden alle \$PIPE\$, \$HASHTAG\$ of \$TILDE\$ terug vervangen moeten worden door een |, # en ~ symbool, respectievelijk.

Let op: de gegevens met betrekking tot de Farmaceutisch vorm kunnen meerdere items bevatten, deze worden echter via een komma gescheiden. Voor deze kolom dient handmatig de komma vervangen te worden door een # om deze items gescheiden te kunnen inladen in een eigen database.

## **GEBRUIKSAANWIJZING OMZETTING NAAR EXCEL**

Om het bestand gemakkelijk in Excel te kunnen gebruiken kunnen onderstaande stappen worden gevolgd:

- 1. Selecteer de gehele eerste kolom door linksboven in het Excelblad op de A te klikken.
- 2. Klik vervolgens bovenin Excel (de werkbalk) op het tabblad 'Gegevens', ga naar keuzevak 'Hulpmiddelen voor gegevens' en klik op de optie 'Tekst naar Kolommen'.
- 3. Selecteer in het nieuwe schermpje als Oorspronkelijk gegevenstype 'Gescheiden' en druk op 'Volgende'.
- 4. Vink bij Scheidingstekens 'Overige' aan en vul in de tekst box het pipe-symbool '|' in (over het algemeen te vinden naast of boven de Enterknop op het toetsenbord).
- 5. Druk op 'Volgende' en vervolgens op 'Voltooien'. De data zijn nu in kolommen georganiseerd.
- 6. Selecteer de gehele bovenste rij door linksboven in het Excelblad op de 1 te klikken, ga naar 'Beeld' in de werkbalk, keuzevak 'Venster', 'Blokkeren' en kies hier 'Bovenste rij blokkeren'.
- 7. Ga wederom naar het tabblad 'Gegevens' ga naar 'Sorteren en filteren' en klik op 'Filter'. U kunt de data nu filteren per kolom.

### **Tips**

• Zoeken op diergeneesmiddelen met een recente aanpassing in de SPC, etiket en bijsluitertekst:

Ga naar de kolom 'spc\_wijzig\_datum', verwijder het vinkje bij 'alles selecteren' en selecteer het meeste recente jaar en maand (open te klappen via + teken) en eventuele datum naar keuze en druk op OK. De selectie laat nu alleen producten zien met wijzigingen in de SPC op de door u geselecteerde data.

- Zoeken op ingetrokken/doorgehaalde diergeneesmiddelen: Ga naar kolom 'Datum van intrekking': zet in filter het vinkje voor 'lege cellen' uit. De selectie laat nu alle ingetrokken diergeneesmiddelen zien.
- Filteren op diergeneesmiddelen voor bepaalde doeldieren of combinaties hiervan: Ga naar kolom 'Doeldieren', ga naar 'tekstfilters', kies in geval van zoeken op 1 specifieke doeldiersoort in de eerste rij 'bevat' in combinatie met bijvoorbeeld tekst 'hond'; gebruik in geval van zoeken op meerdere specifieke doeldieren de keuze 'bevat' in combinatie met het jokerteken \* tussen de doeldieren: bijvoorbeeld big\*varken. Let op de volgorde van de tekstinvoer bij het filteren op meerdere doeldieren. Filteren op 'varken\*big' zal geen resultaten opleveren omdat in de opsomming van deze kolom big voor varken wordt genoemd.
- Filteren op specifieke wachttermijnen: Selecteer het tekstfilter 'bevat' in combinatie met ~ tussen het doeldier en het type te consumeren product: bijvoorbeeld geiten~melk.

## **Contact**

Mochten er vragen zijn over het bestand, de totstandkoming of het gebruik ervan, stuur deze dan op [DIBopmerkingen@cbg-meb.nl.](mailto:dibopmerkingen@cbg-meb.nl)